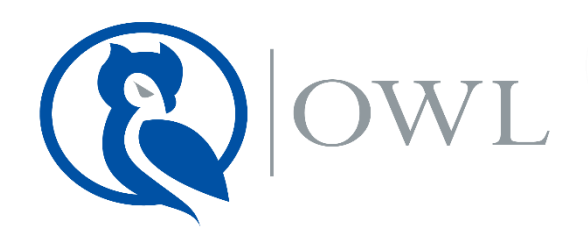

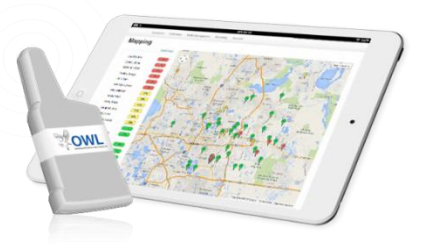

## **Quick Start Guide**

**1. Using the supplied magnet, activate the radio, by holding the magnet on the triangle at the bottom right of the radio for two seconds. The radio will then transmit within 60 seconds. For further help, please visit [www.owlsite.net/support](http://www.owlsite.net/support) to view the user manual or a video on radio activation/installation.**

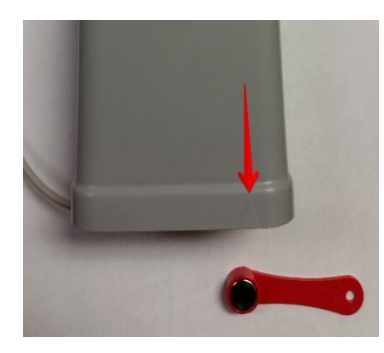

**2. Go to the technician's portal: [http://tech.owlsite.net](http://tech.owlsite.net/) Enter the Radio ID (MTU ID) located on the bottom of the radio, then click View Data. To ensure that the radio was heard from check that it's visible and the time is recent.**

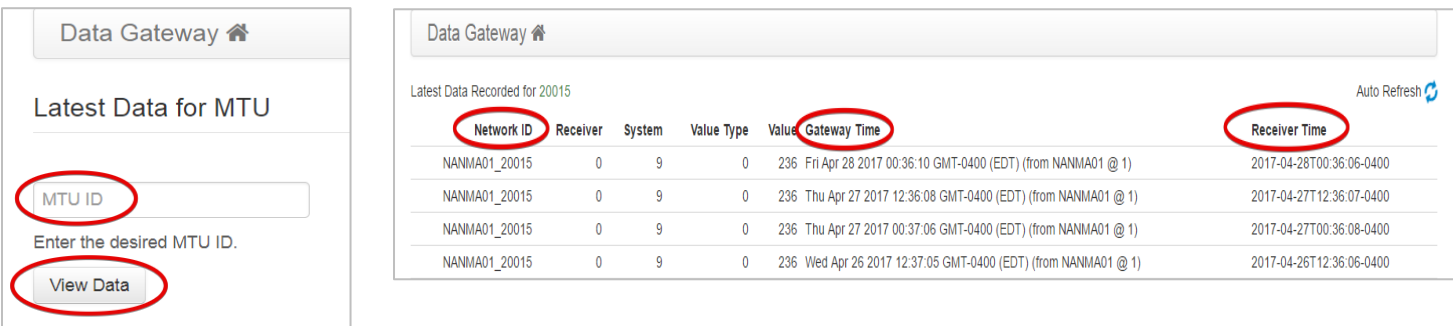

**3. If the radio is visible in the technician's portal, then mount the wall bracket upright near the tank. Once mounted, slide the radio down into the bracket. Then insert the hall effect foot into the dial on the propane tank.**

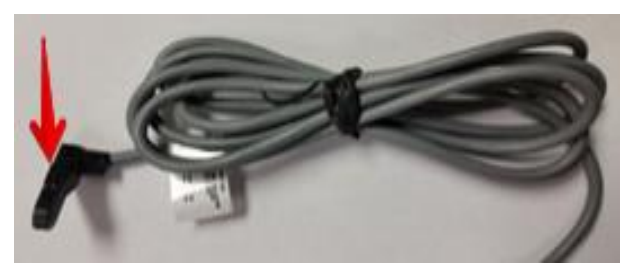

- **4. Once connected to the tank activate the radio with the magnet a second time.**
- **5. Next access your OWL Dealer Portal: [https://portal.owlsite.net](https://portal.owlsite.net/) Enter your assigned username and password.**

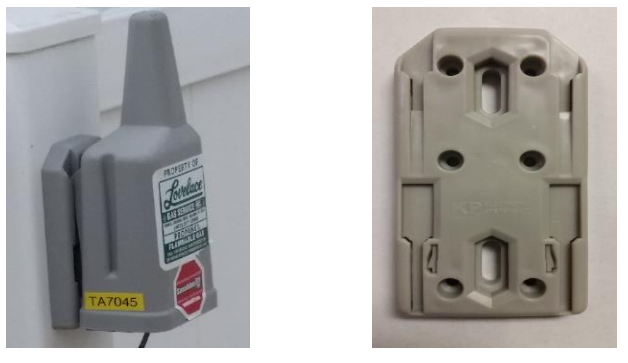

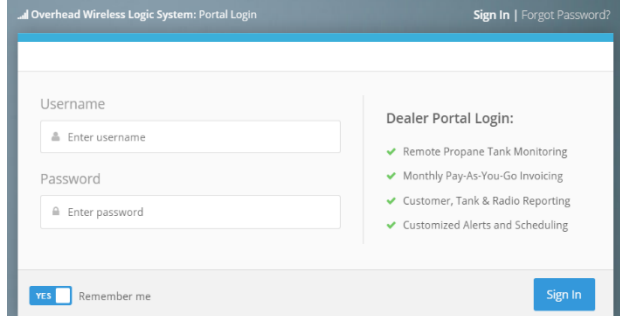

**6. Once in your portal, scroll down on the menu until you get to the Account section. Click on Dealer. You will now setup your account profile. Fill in your Dealer Account Details: Username, Dealer Name, Email, and Website URL.**

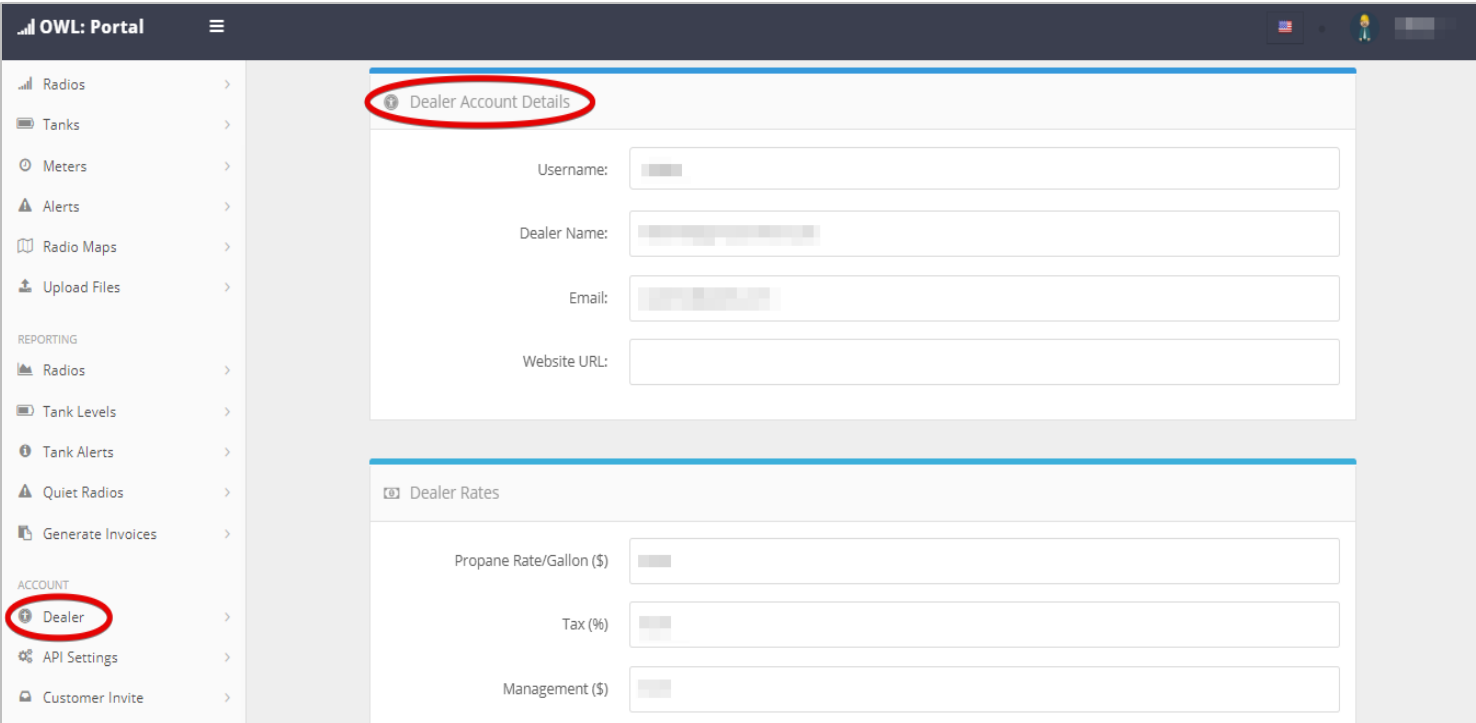

**7. Next fill in your Dealer Rates: Propane Rate/Gallon, Tax, and Management. Then fill in your Mailing Address information.** 

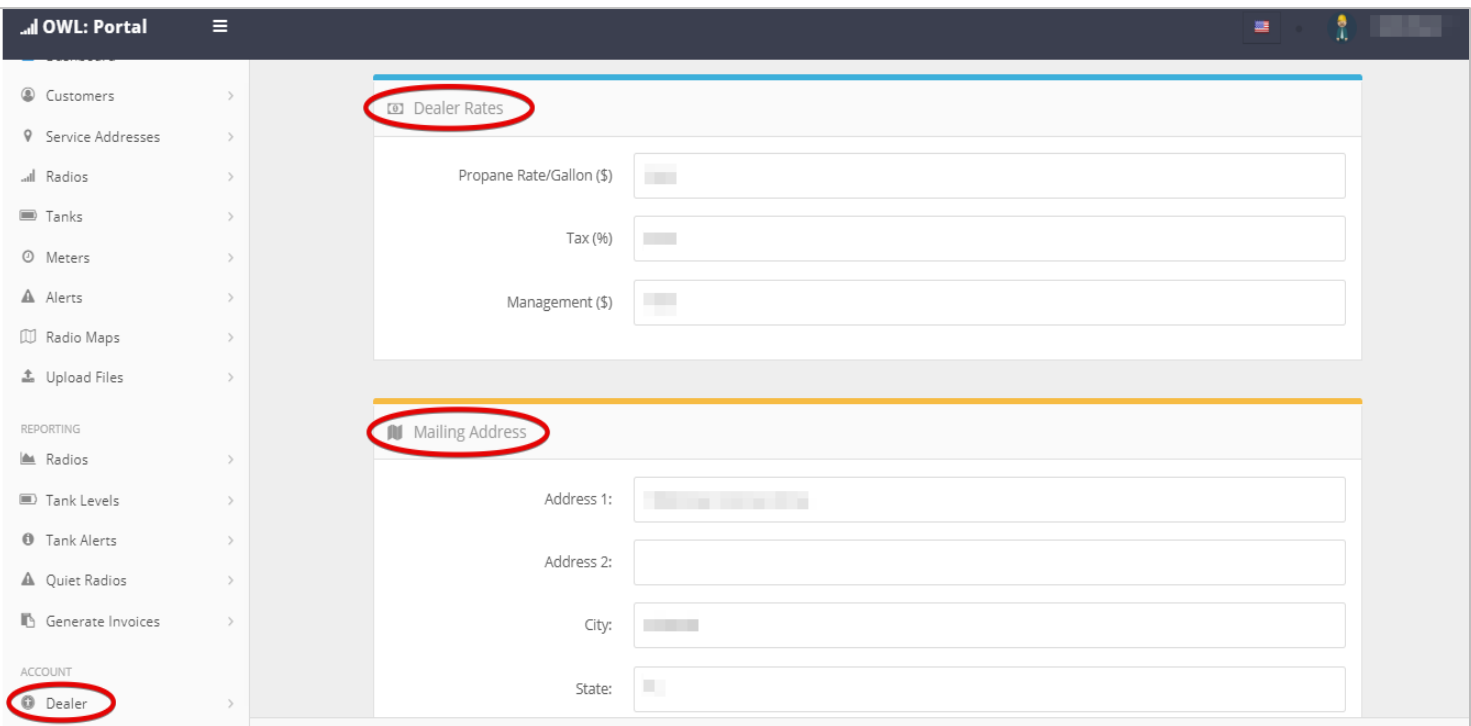

**8. Now enter your Billing Cycle, by selecting the day of the month in which your billing cycle begins. Then add any Invoice Notes that you want to appear on your customer's invoices. Refer to the note below as an example of what you might want to include.**

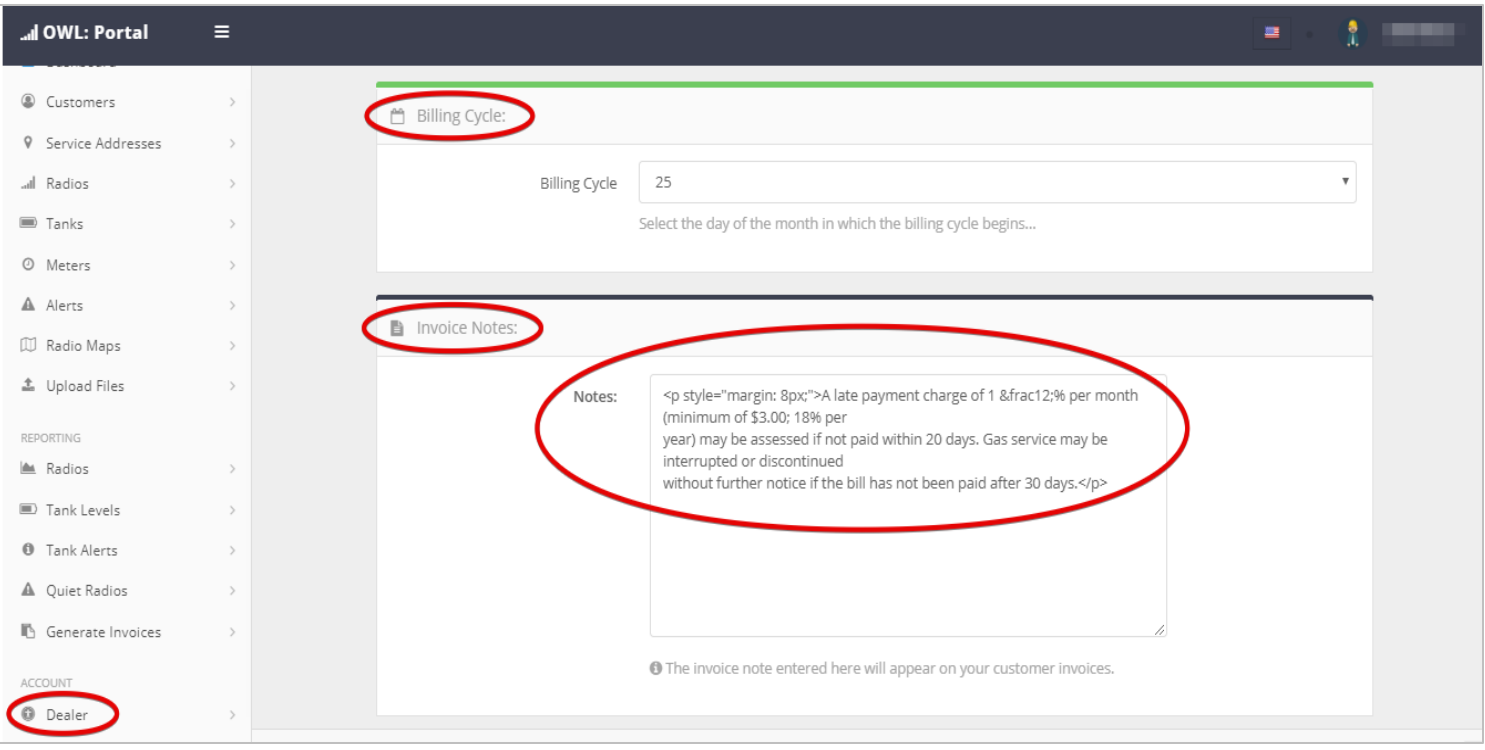

**9. Now it's time do decide what Invoice Labels you want to appear on your customer's invoices. You can edit the text and or choose not to use some of the Invoice Labels by leaving them blank. Once you are done click Save Account at the bottom of the page.** 

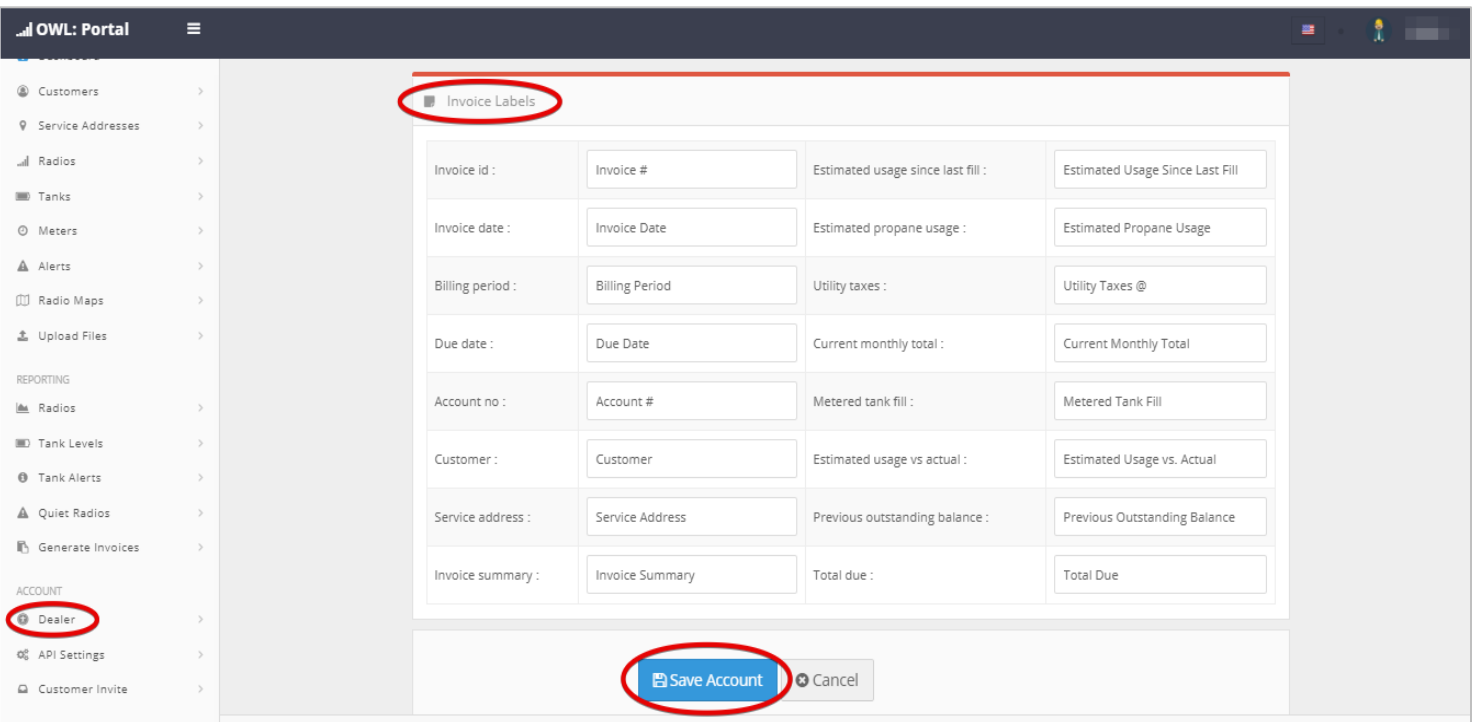

**10. Next click on Customer Invite. Here you will edit the Invitation Text you send your customer when they want to activate their own portal. You can replace Technology Assurance Labs with your company name and any other information you want to add to the invitation. Once done click Save Invitation Text at the bottom of the page.**

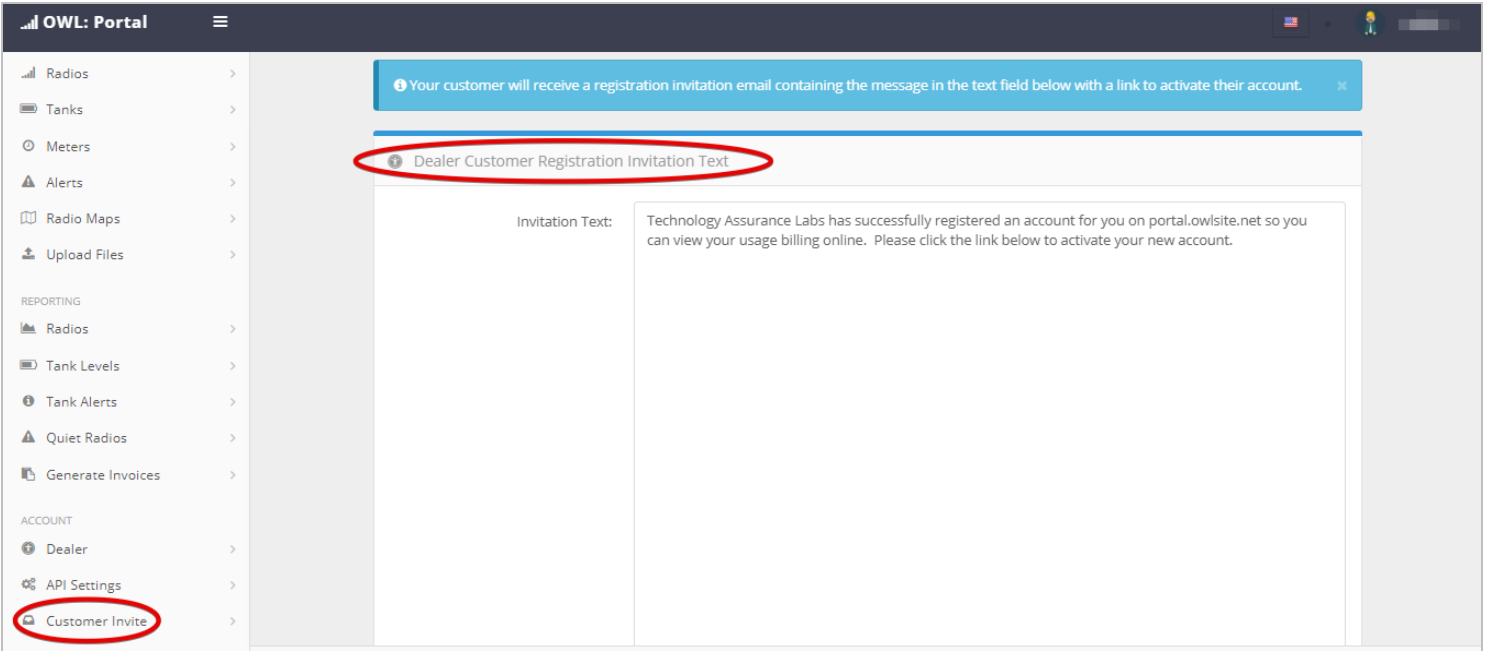

**11. Next setup your reporting. Scroll up on the menu until you get to the Reporting section. Click on Radios. Fill in the following sections with the information for the reports and alerts you want to receive: Tank Level Report, Quiet Radio Report, Tank Level Alerts, and Alerts. If you want to view a report at any given time click Generate Now or you can schedule to receive your reports daily or weekly by clicking Schedule Report. Make sure to click Save Settings under Tank Level Alerts and Alerts once you have filled in the information.** 

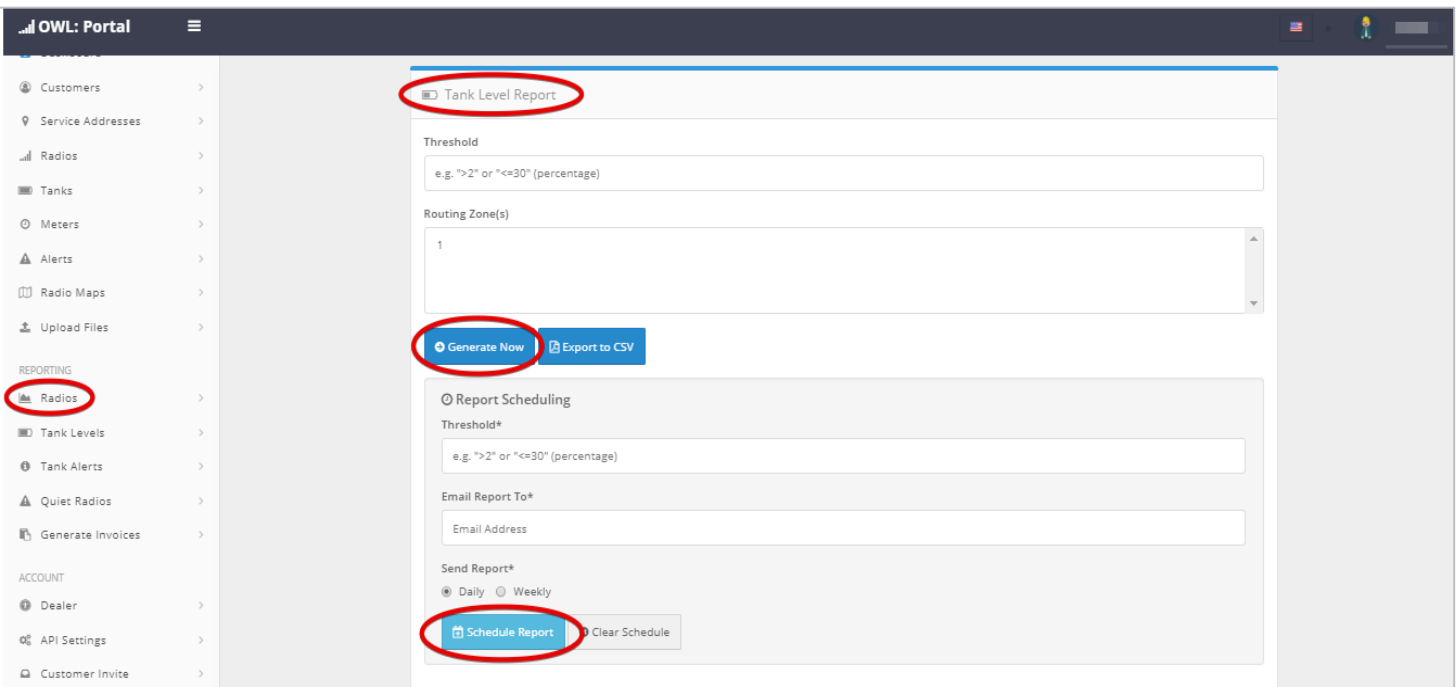

**12. Under Generate Invoices you can choose to view your invoices at any time. Check whether you want to collect all invoices or leave blank if you want just the newly created invoices. Select your report format then click Generate Now to view them.** 

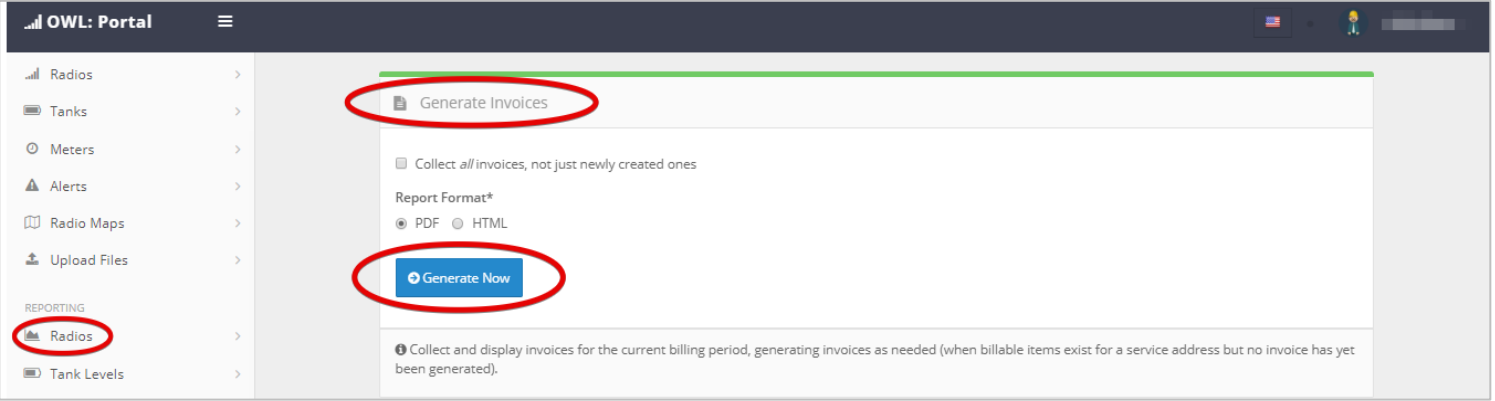

 $\overline{\mathcal{A}}$  OWL: Portal  $\overline{\mathcal{B}}$ 

・・1日

- **13. Provis** in the **manu additi**
- **14. For Pa** check **Usage Skip t Monit**

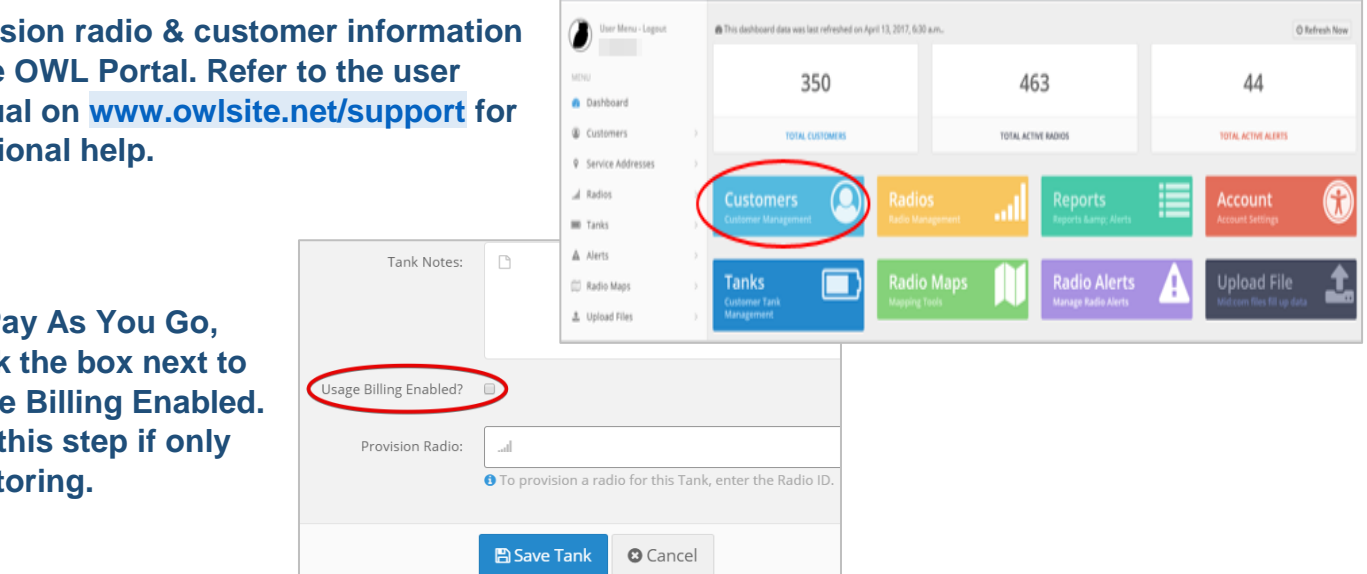

- **15. Monitor the tank using the OWL portal.**
- **16. If you would like to order more radios, please let us know.**

## **Get in touch**

**Contact us with any questions or concerns.**

**Tel: (407)-542-0662**

**Email: info@talabs.com**

**Website: [www.owlsite.net](http://www.owlsite.net/)**

**OWL User Manual: [www.owlsite.net/support](http://www.owlsite.net/support)**